# Начало работы Frontol 5

H

Руководство пользователя

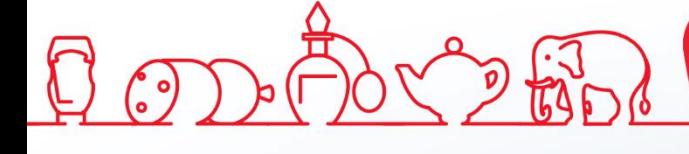

#### **Общие сведения**

В документе приведено краткое руководство по установке и настройке Frontol 5.X. Более подробное описание установки и настройки программы приведено в документах «Быстрый старт» и «Руководство администратора», которые доступны на сайте компании АТОЛ.

#### **Установка**

Для установки Frontol необходим файл *Frontol\_<Версия продукта>\_Full.EXE*, доступный для скачивания в центре загрузок на сайте [www.atol.ru.](www.atol.ru) Сохраните файл на локальный диск и затем запустите его от имени пользователя с правами администратора. После запуска откроется стандартный мастер установки:

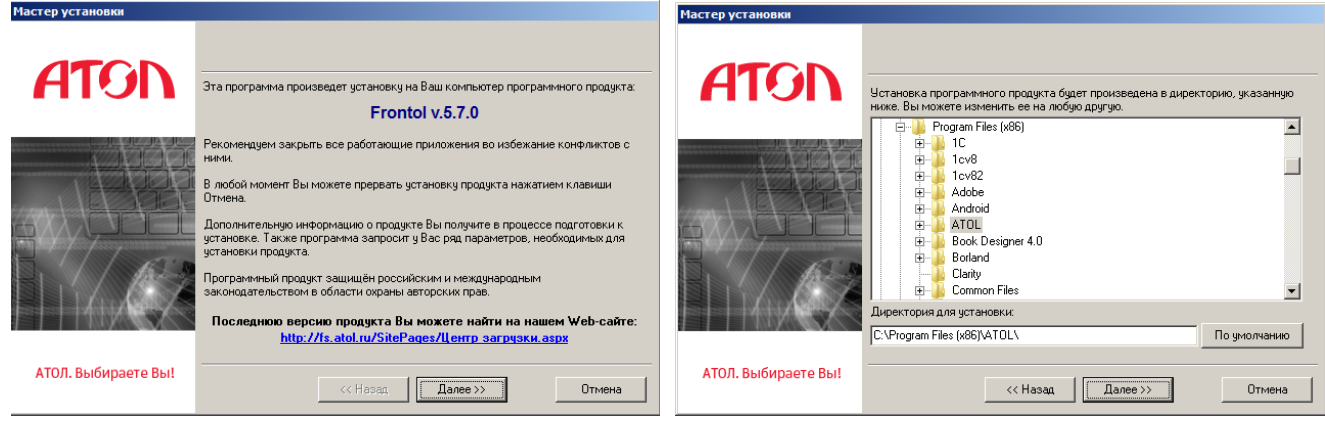

Следуйте указаниям мастера. Рекомендуется выбрать параметры по умолчанию и сценарий установки «Полная установка».

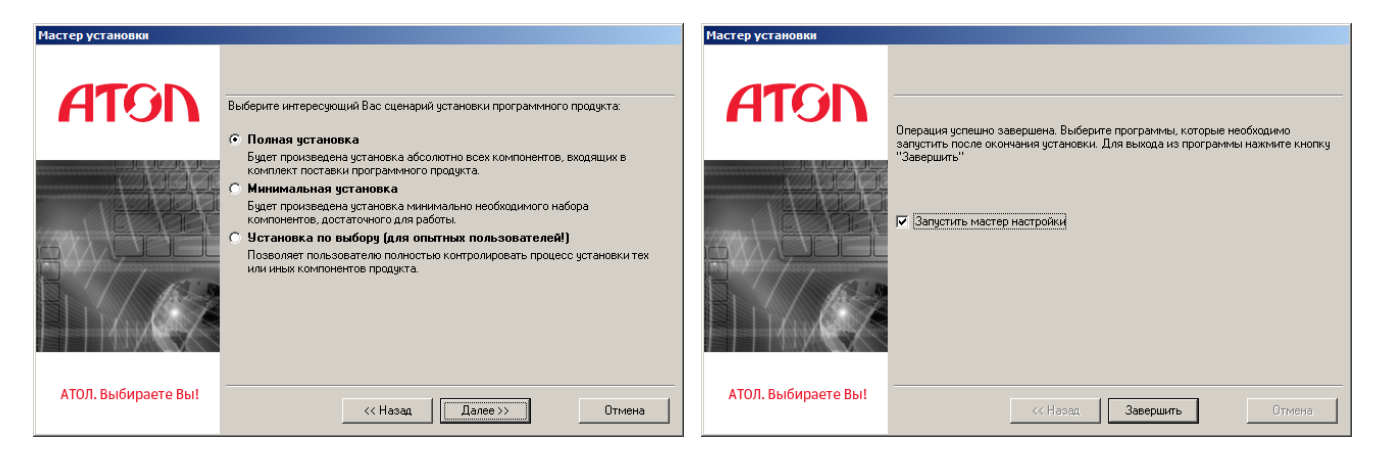

По окончании установки поставьте флаг «Запустить мастер настройки» и нажмите «Завершить».

### **Лицензирование**

После выполнения указанных в разделе «Установка» шагов запустится мастер настройки:

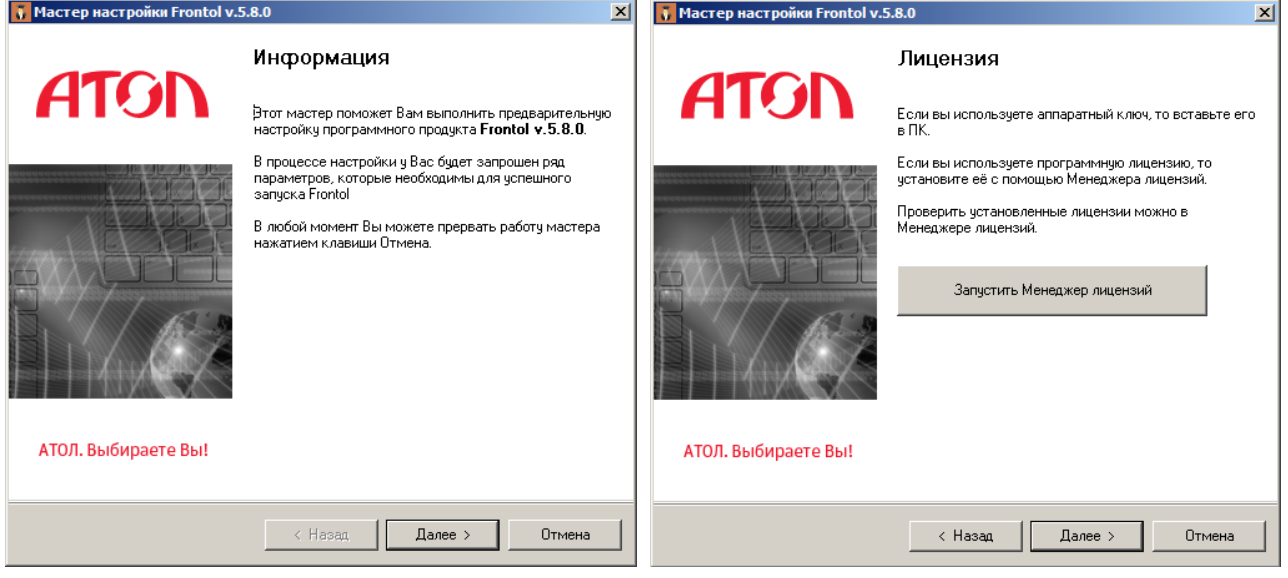

Мастер настройки помогает произвести первичную настройку Frontol: подключить службу для работы Frontol и драйверы торгового оборудования, создать базу данных и подключить основное оборудование. Эти и прочие настройки можно выполнить позже, запустив мастер из каталога установки или при помощи приложения администратора.

Нажмите «Далее», мастер перейдёт к странице «Лицензирование».

Для полноценной работы программы необходимо использовать аппаратный ключ защиты или файловую лицензию. Без ключа и лицензии Frontol работает в демонстрационном режиме с рядом ограничений.

- Если у Вас нет ключа или лицензии и Вы хотите ознакомиться с демонстрационной версией продукта, то нажмите «Далее» и перейдите к следующему разделу руководства. После ознакомления Вы сможете приобрести лицензию, обратившись к партнёрам компании АТОЛ [\(www.atol.ru/buy\)](http://www.atol.ru/buy/).
- Если у Вас есть аппаратный ключ, вставьте его в компьютер, нажмите «Далее» и перейдите к следующему разделу руководства.
- Если у Вас есть файловая лицензия или LicenseID, для активации лицензии необходимо запустить Менеджер лицензий. Нажмите на кнопку «Запустить Менеджер лицензий».

Проверить установленные ключи или лицензии можно также с помощью Менеджера лицензий.

Менеджер лицензий – утилита, позволяющая управлять лицензиями на продукты АТОЛ. При первом запуске в левой части окна должна быть активна кнопка «Управление лицензиями», перейдите на вкладку «ДТО-8/Frontol-5».

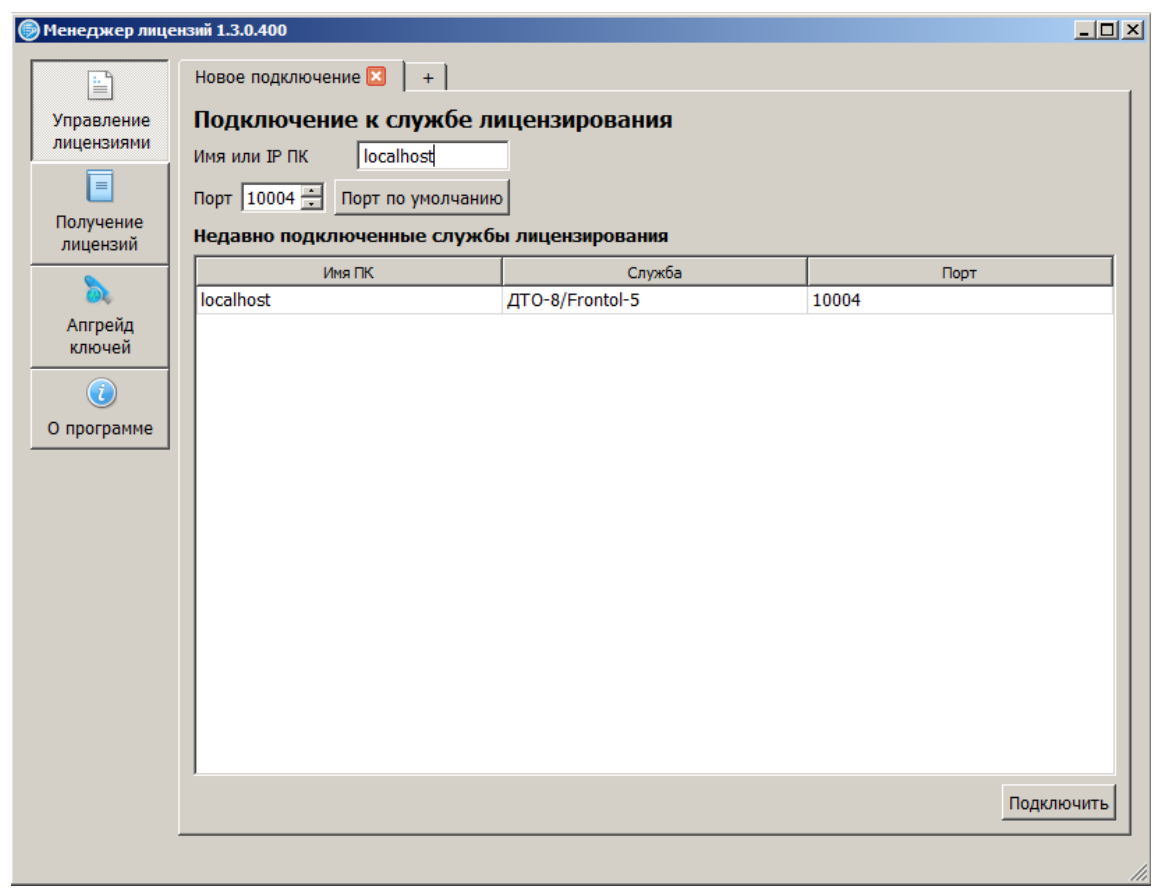

В окне отображаются обнаруженные лицензии и ключи:

Для отображения в окне установленных ключей поставьте флаг «Искать однопользовательские аппаратные ключи» и нажмите кнопку «Обновить список».

Если у Вас есть файл лицензии, нажмите кнопку «Добавить лицензию», и в появившемся окне укажите путь к файлу лицензии на ПК. Лицензия отобразится в списке активных лицензий.

Если у Вас нет файла лицензии, его необходимо запросить на сайте лицензирования. Для этого нажмите на кнопку «Получение лицензий» в левой части окна и создайте запрос. Подробную инструкцию по получению файла лицензии см. в Руководстве пользователя, прилагающемся к Менеджеру лицензий (*Пуск \ АТОЛ \ License Manager \ Документация*).

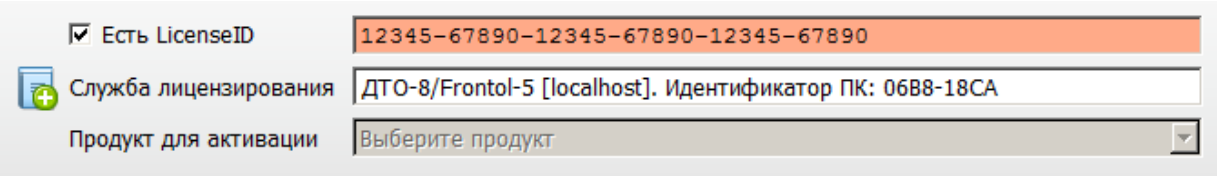

После окончания работы с Менеджером лицензий закройте его и вернитесь к Мастеру настройки. Для перехода на следующий шаг нажмите «Далее».

## **Настройка**

После верного выполнения предыдущих шагов мастер настройки будет открыт на шаге «Вариант поставки». Для ознакомления с программой в демонстрационном режиме выберите «Демо», при установленном ключе или лицензии нажмите «Определить доступные» для автоматического выбора варианта поставки. Нажмите «Далее».

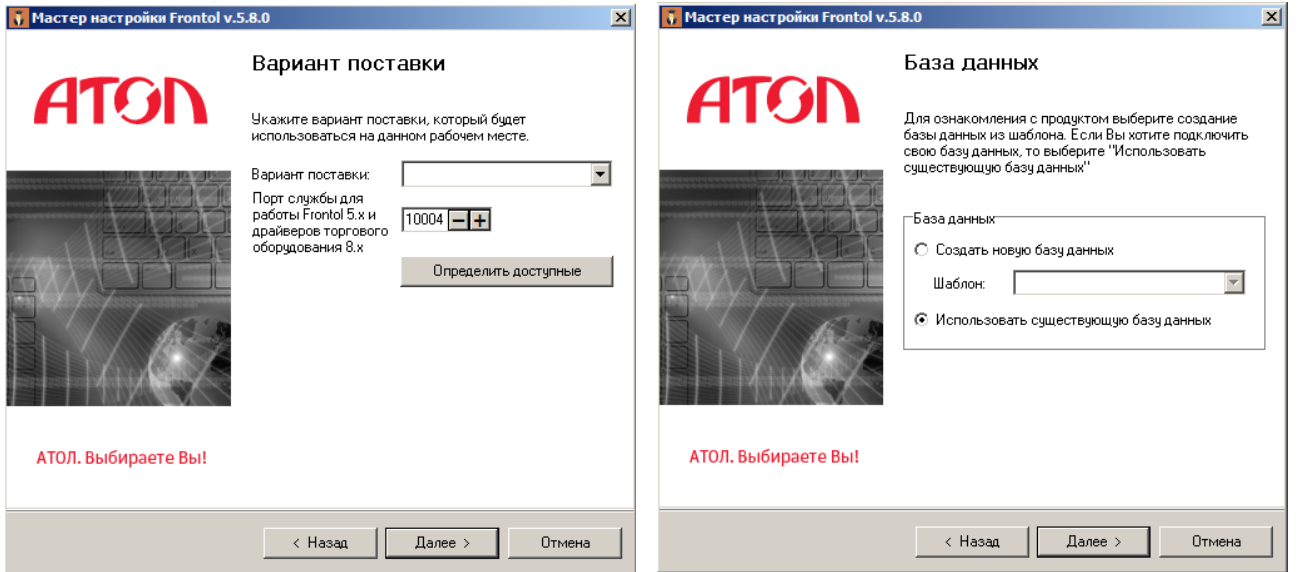

Выберите «Создать новую базу данных», и в выпадающем списке выберите наиболее подходящий шаблон. На следующем шаге выберите каталог для базы данных (рекомендуется использовать отдельный логический диск). Остальные параметры можно оставить по умолчанию. Нажмите «Далее».

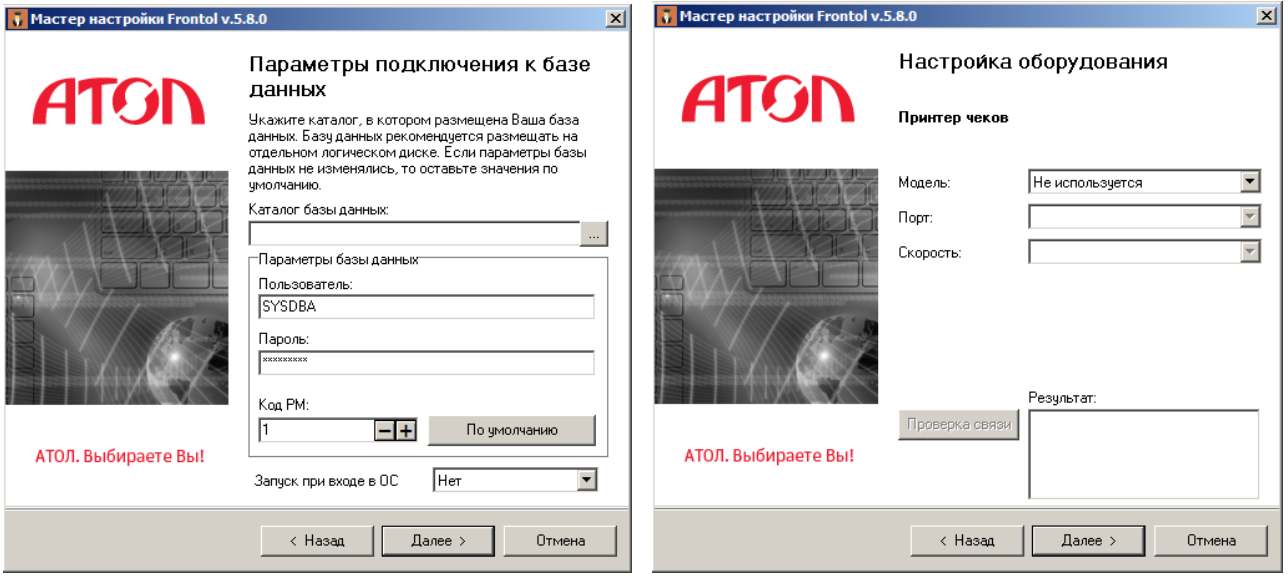

Последующие шаги посвящены настройке связи с оборудованием. Укажите параметры используемых устройств или выберите «Не используется». Связь с оборудованием можно настроить позже через приложение Frontol Администратор. На заключительном шаге нажмите «Далее».

Выберите действия, которые будут выполнены после окончания настройки Frontol: установите флаг в соответствующем поле. Нажмите «Завершить». Frontol 5 установлен и готов к работе.

Если был установлен флаг «Запустить Frontol», осуществится запуск программы, откроется меню супервизора. Для дальнейшей настройки нажмите «Настройка…», при этом будет запущено приложение Frontol Администратор.

Приятной работы!